# No Child Contact Week

\*For Home Base Educators Only\*

### \*BEFORE you begin…

make sure you have scheduled your home visits on the Events tab in Family Services.

Refer to your ChildPlus Training Manual starting on page 95 on how to schedule Home Visits,

or the training video "Scheduling Home Visits" in the staff online training library.

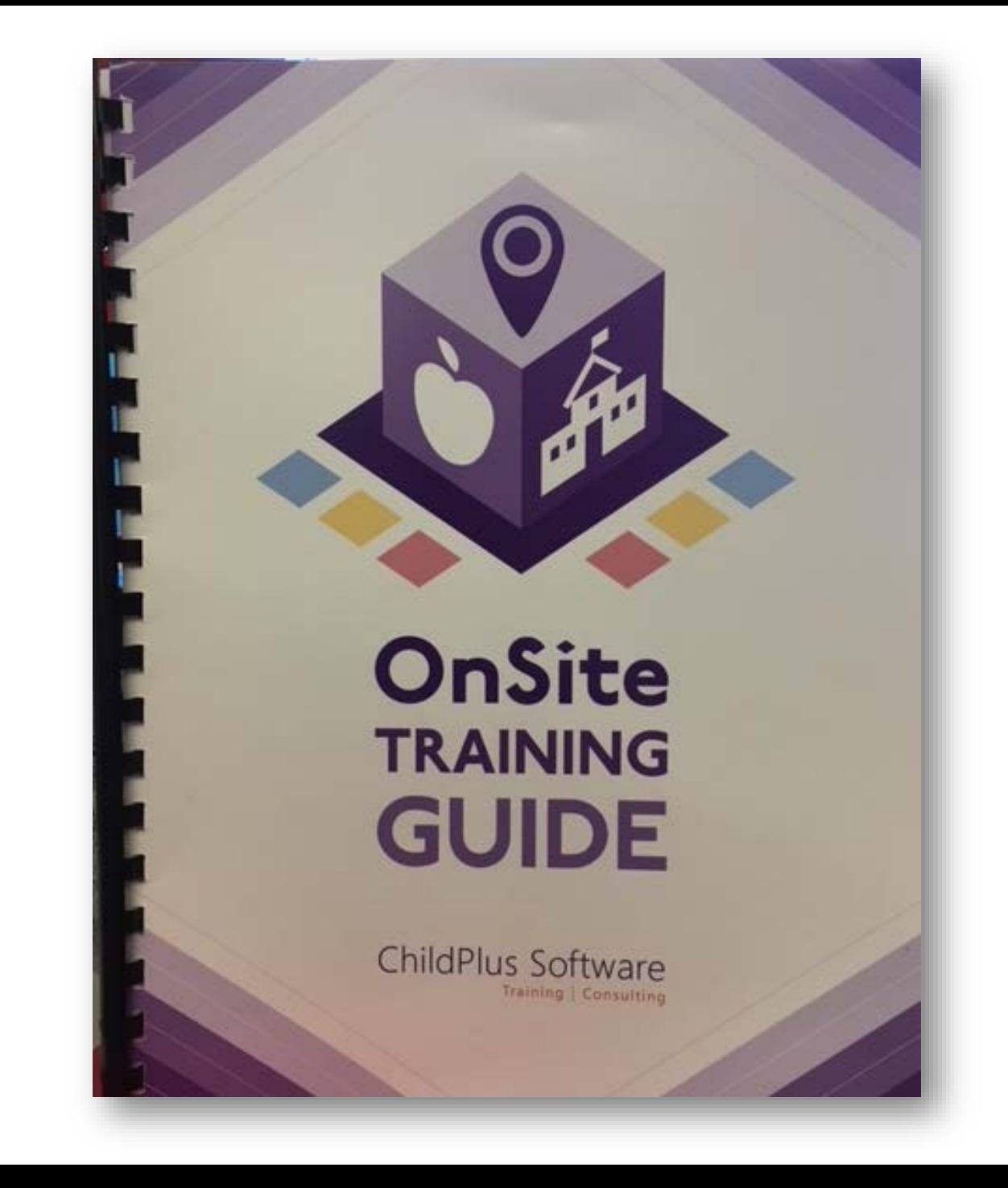

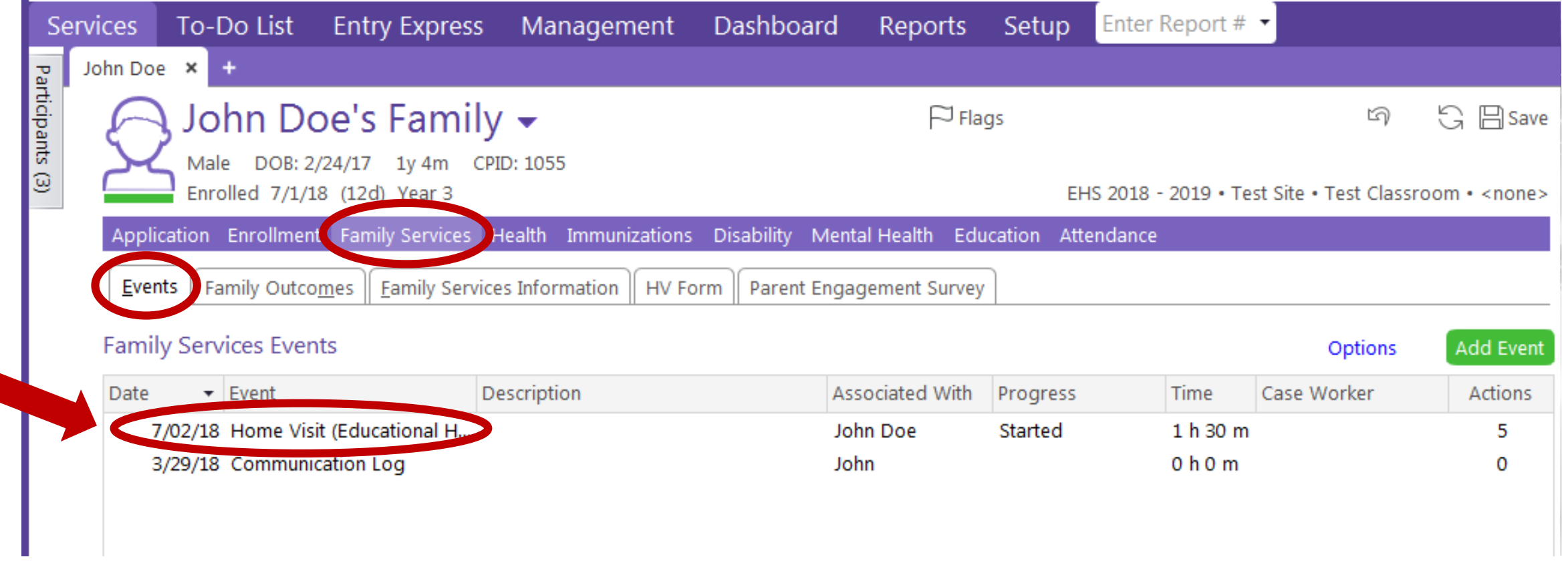

\*In the Family Services' Events tab, click on the Home Visit (Educational Home Base ONLY) event.

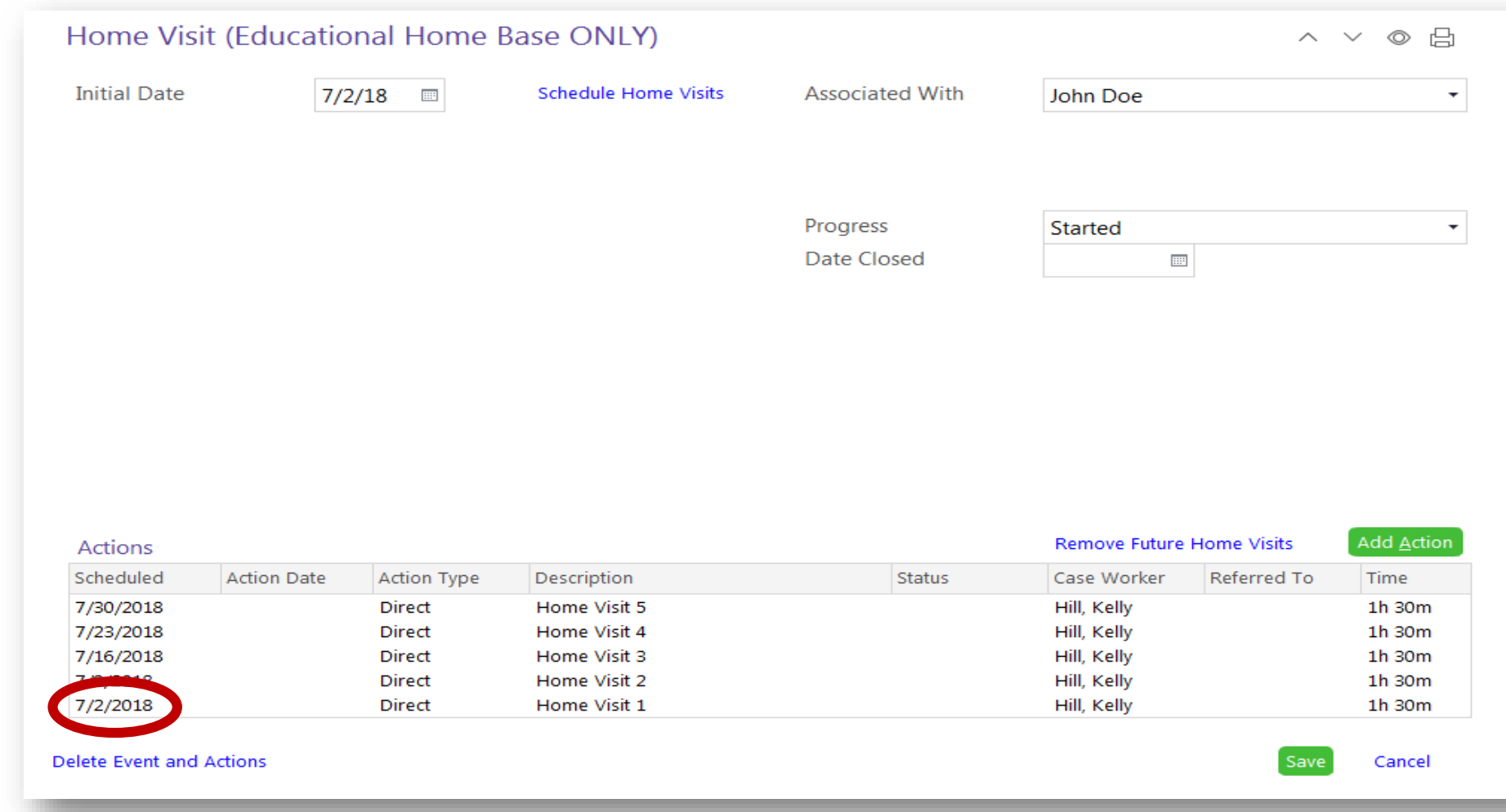

\*This screen will appear.

\*Click on the scheduled week that will be designated as a No Child Contact Week for your site.

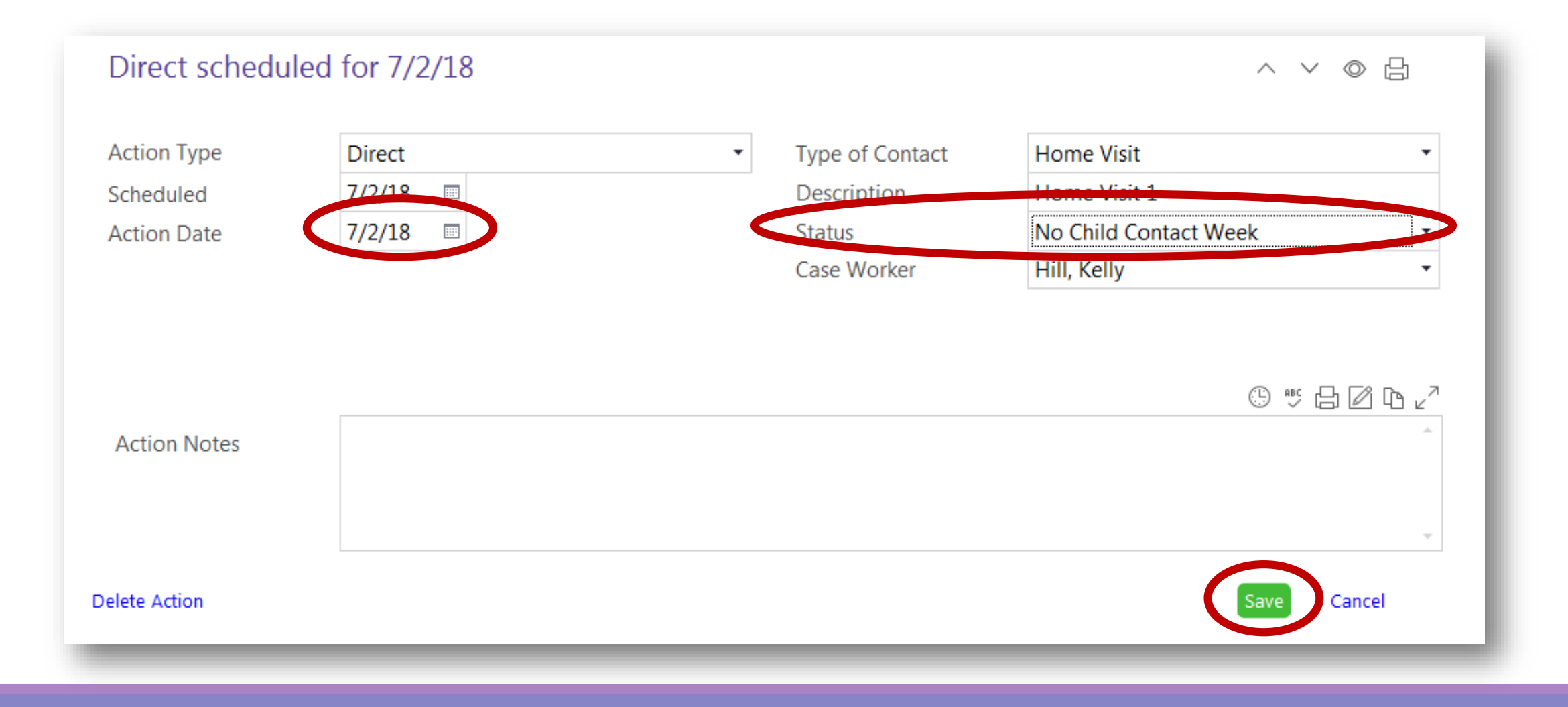

\*For the Action Date, enter Monday's date of your site's No Child Contact Week.

\*For the Status, use the drop down menu to select "No Child Contact Week".

\*Click on the green "save" button.

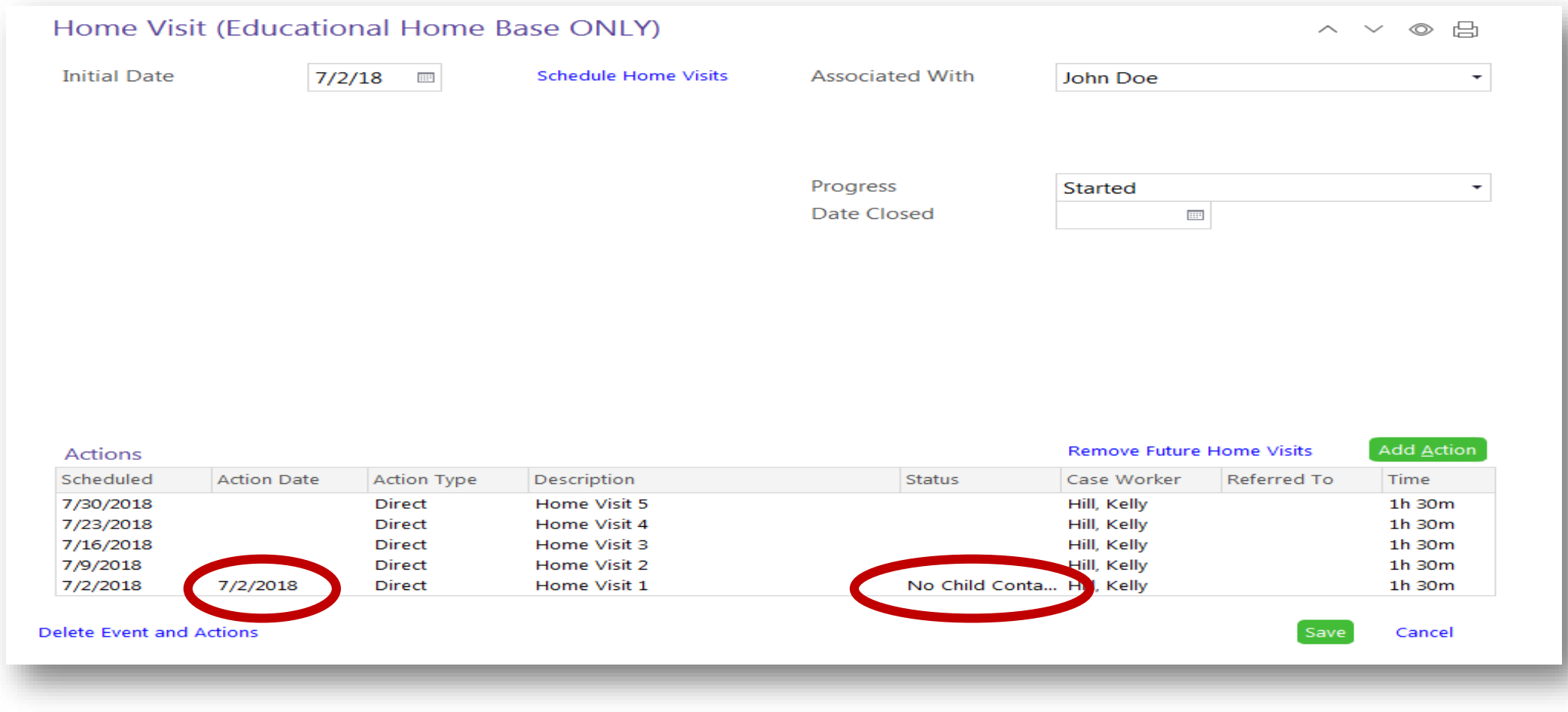

#### \*The Action Date and Status will appear within your scheduled home visit list of the event.

\*Complete this task for every participant in your site.

### Questions?

## Contact your supervisor for additional guidance.